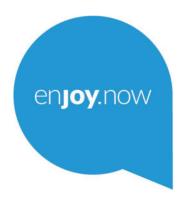

For more information on how to use the phone, please go to **www.alcatelmobile.com** and download the complete user manual. Moreover, on the website, you can also find answers to frequently asked questions, upgrade the software via Mobile Upgrade, and so much more.

# **OIC@tel** Smart Tab 🛭

# **Table of Contents**

| Sa  | fety ar     | nd use                      | 5  |  |
|-----|-------------|-----------------------------|----|--|
| Ra  | dio wa      | aves                        | 12 |  |
| Lic | Licences:   |                             |    |  |
| Ge  | neral i     | information                 | 19 |  |
| 1   | Your        | r mobile                    | 22 |  |
|     | 1.1         | Keys and connectors         | 22 |  |
|     | 1.2         | Getting started             | 25 |  |
|     | 1.3         | Home screen                 | 27 |  |
| 2   | Text        | : input                     | 35 |  |
|     | 2.1         | Using the onscreen keyboard | 35 |  |
|     | 2.2         | Text editing                | 36 |  |
| 3   | Daily Board |                             | 38 |  |
|     | 3.1         | How to launch Daily Board   | 38 |  |
|     | 3.2         | What Daily Board Shows:     | 38 |  |
|     | 3.3         | Daily Board settings        | 39 |  |
| 4   | Con         | tacts                       | 40 |  |
| 5   |             |                             | 46 |  |
|     | 5.1         | Calendar                    | 46 |  |
|     | 5.2         | Clock                       | 48 |  |
|     | 5.3         | Calculator                  | 50 |  |

| 6  | Getting connected   |                                        | 51 |
|----|---------------------|----------------------------------------|----|
|    | 6.1                 | Wi-Fi                                  |    |
|    | 6.2                 | Connecting to a Bluetooth device       | 52 |
|    | 6.3                 | Connecting to a computer via USB       | 54 |
|    | 6.4                 | Connecting to virtual private networks | 54 |
| 7  | Mult                | imedia applications                    | 57 |
|    | 7.1                 | Camera                                 |    |
| 8  | Others              |                                        |    |
|    | 8.1                 | Support Centre                         |    |
|    | 8.2                 | Other applications                     | 61 |
| 9  | Google applications |                                        |    |
|    | 9.1                 | Chrome                                 |    |
|    | 9.2                 | Gmail                                  | 62 |
|    | 9.3                 | Maps                                   | 63 |
|    | 9.4                 | YouTube                                | 63 |
|    | 9.5                 | Play Store                             | 63 |
|    | 9.6                 | Drive                                  | 64 |
|    | 9.7                 | Play Music                             | 64 |
|    | 9.8                 | Duo                                    | 64 |
|    | 9.9                 | Photos                                 | 65 |
| 10 | Settings            |                                        |    |
|    | 10.1                | Network & internet                     | 66 |
|    | 10.2                | Connected devices                      | 67 |
|    | 10.3                | Apps & notifications                   | 67 |

|    | 10.4 Battery                   | 67 |
|----|--------------------------------|----|
|    | 10.5 Display                   | 67 |
|    | 10.6 Sound                     | 68 |
|    | 10.7 Storage                   | 68 |
|    | 10.8 Security & location       | 68 |
|    | 10.9 Accounts                  | 69 |
|    | 10.10 Accessibility            | 69 |
|    | 10.11Digital Wellbeing         |    |
|    | 10.12Google                    | 70 |
|    | 10.13 System                   | 70 |
| l1 | Making the most of your tablet | 73 |
|    | 11.1 Updates                   | 73 |
| L2 | Accessories                    | 74 |
| L3 | Warranty                       | 75 |
| L4 | Troubleshooting                | 78 |
|    | Specifications                 |    |

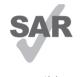

This product meets applicable national SAR limits of 2.0 W/kg. The specific maximum SAR values can be found on page 0 of this user guide.

www.sar-tick.com

When carrying the product or using it while worn on your body, either use an approved accessory such as a holster or otherwise maintain a distance of 0 mm from the body to ensure compliance with RF exposure requirements.

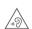

#### PROTECT YOUR HEARING

To prevent possible hearing damage, do not listen at high volume levels for long periods. Exercise caution when holding your tablet near your ear while the loudspeaker is in use.

# Safety and use .....

We recommend that you read this chapter carefully before using your tablet. The manufacturer disclaims any liability for damage, which may result as a consequence of improper use or use contrary to the instructions contained herein.

# TRAFFIC SAFETY:

Given that studies show that using a tablet while driving a vehicle constitutes a real risk, even when the hands-free kit is used (car kit, headset...), drivers are requested to refrain from using their device when the vehicle is not parked.

When driving, do not use your tablet and headset to listen to music or to the radio. Using a headset can be dangerous and forbidden in some areas.

When switched on, your tablet emits electromagnetic waves that can interfere with the vehicle's electronic systems such as ABS anti-lock brakes or airbags. To ensure that there is no problem:

- Do not place your tablet on top of the dashboard or within an airbag deployment area;
- Check with your car dealer or the car manufacturer to make sure that the dashboard is adequately shielded from tablet RF energy.

## **CONDITIONS OF USE:**

You are advised to switch off the tablet from time to time to optimise its performance.

Switch the tablet off before boarding an aircraft.

Switch the tablet off when you are in health care facilities, except in designated areas. As with many other types of equipment now in regular use, devices can interfere with other electrical or electronic devices, or equipment using radio frequency.

Switch the tablet off when you are near gas or flammable liquids. Strictly obey all signs and instructions posted in a fuel depot, petrol station, or chemical plant, or in any potentially explosive atmosphere.

When the tablet is switched on, it should be kept at least 15 cm from any medical device such as a pacemaker, a hearing aid, or an insulin pump, etc..

Do not let children use the tablet and/or play with the tablet and accessories without supervision.

If your tablet has a removable cover, note that your tablet may contain substances that could create an allergic reaction.

If your tablet is a unibody device, the back cover and battery are not removable. If you disassemble your tablet the warranty will not apply. Disassembling the device may damage the battery, and may cause leakage of substances that could create an allergic reaction.

Always handle your tablet with care and keep it in a clean and dust-free place.

Do not allow your tablet to be exposed to adverse weather or environmental conditions (moisture, humidity, rain, infiltration of liquids, dust, sea air, etc.). The manufacturer's recommended operating temperature range is -10°C (14°F) to +40°C (104°F).

At over 40°C (104°F) the legibility of the tablet's display may be impaired, though this is temporary and not serious.

Do not open, dismantle, or attempt to repair your tablet yourself.

Do not drop, throw, or bend your tablet.

Do not use the tablet if the glass screen is damaged, cracked, or broken to avoid any injury.

Do not paint it.

Use only batteries, battery chargers, and accessories which are recommended by TCL Communication Ltd. and its affiliates and are compatible with your tablet model. TCL Communication Ltd. and its affiliates disclaim any liability for damage caused by the use of other chargers or batteries.

Remember to make backup copies or keep a written record of all important information stored on your tablet.

Some people may suffer epileptic seizures or blackouts

when exposed to flashing lights, or when playing video games. These seizures or blackouts may occur even if a person never had a previous seizure or blackout. If you have experienced seizures or blackouts, or if you have a family history of such occurrences, please consult your doctor before playing video games on your tablet or enabling a flashing-lights feature on your tablet.

Parents should monitor their children's use of video games or other features that incorporate flashing lights on the devices. All persons should discontinue use and consult a doctor if any of the following symptoms occur: convulsion, eye or muscle twitching, loss of awareness, involuntary movements, or

disorientation. To limit the likelihood of such symptoms, please take the following safety precautions:

- Do not play or use a flashing-lights feature if you are tired or need sleep;
- Take a minimum of a 15-minute break hourly;
- Play in a room in which all lights are on;
- Play at the farthest distance possible from the screen;
- If your hands, wrists, or arms become tired or sore while playing, stop and rest for several hours before playing again;
- If you continue to have sore hands, wrists, or arms during or after playing, stop the game and see a doctor. When you play games on your tablet, you may

experience occasional discomfort in your hands, arms, shoulders, neck, or other parts of your body. Follow the instructions to avoid problems such as tendinitis, carpal tunnel syndrome, or other musculoskeletal disorders.

## **PRIVACY:**

Please note that you must respect the laws and regulations in force in your jurisdiction or other iurisdiction(s) where you will use your tablet regarding taking photographs and recording sounds with your tablet. Pursuant to such laws and regulations, it may be strictly forbidden to take photographs and/or to record the voices of other people or any of their personal attributes, and reproduce or distribute them. as this may be considered to be an invasion of privacy. It is the user's sole responsibility to ensure that prior authorisation has been obtained, if necessary, in order to record private or confidential conversations or take a photograph of another person; the manufacturer, the seller or vendor of your tablet (including the operator) disclaim any liability which may result from improper use of the device

# **BATTERY:**

Following air regulation, the battery of your product is not charged. Please charge it first.

For a non-unibody device:

# Observe the following precautions:

- Do not attempt to open the battery (due to the risk of toxic fumes and burns);
- Do not puncture, disassemble, or cause a short circuit in a battery;
- Do not burn or dispose of a used battery in household rubbish or store it at temperatures above  $60^{\circ}$ C ( $140^{\circ}$ F).

Batteries must be disposed of in accordance with locally applicable environmental regulations. Only use the battery for the purpose for which it was designed. Never use damaged batteries or those not recommended by TCL Communication Ltd. and/or its affiliates.

For a non-unibody device with a non-removable battery: Observe the following precautions:

- Do not attempt to eject, replace or open the battery;
- Do not puncture, disassemble, or cause a short circuit in the battery;
- Do not burn or dispose of your device in household rubbish or store it at temperature above 60°C (140°F). device and battery must be disposed of in accordance with locally applicable environmental regulations.

For a unibody device:

Observe the following precautions:

- Do not attempt to open the back cover;

- Do not attempt to eject, replace, or open battery;
- Do not puncture the back cover of your tablet;
- Do not burn or dispose of your tablet in household rubbish or store it at temperature above 60°C (140°F). device and battery as a unibody device must be disposed

device and battery as a unibody device must be disposed of in accordance with locally applicable environmental regulations.

This symbol on your tablet, the battery, and the accessories means that these products must be taken to collection points at the end of their life:

- Municipal waste disposal centres with specific bins for these items of equipment;
- Collection bins at points of sale.

They will then be recycled, preventing substances being disposed of in the environment, so that their components can be reused.

In European Union countries:

These collection points are accessible free of charge.

All products with this sign must be brought to these collection points.

In non-European Union jurisdictions:

Items of equipment with this symbol are not to be thrown into ordinary bins if your jurisdiction or your region has suitable recycling and collection facilities; instead they are to be taken to collection points for them to be recycled. CAUTION: RISK OF EXPLOSION IF BATTERY IS REPLACED BY AN INCORRECT TYPE. DISPOSE OF USED BATTERIES ACCORDING TO THE INSTRUCTIONS.

### **CHARGERS:**

Mains powered chargers will operate within the temperature range of: 0°C (32°F) to 40°C (104°F).

The chargers designed for your tablet meet the standard for safety of information technology equipment and office equipment use. They are also compliant with the ecodesign directive 2009/125/EC. Due to different applicable electrical specifications, a charger you purchased in one jurisdiction may not work in another jurisdiction. They should be used for this purpose only.

This tablet is compatible with the charger, which complies with the following standards relating to the Common Mobile device Charger:

- EN301 489-34 V2.1.1 Final Draft (2017-04)

- EN 62684:2018

Model: UC11

Input Voltage: 100~240V

Input AC Frequency: 50/60Hz

Output Voltage: 5.0V Output Current: 1.0A Output Power: 5.0W

Average active efficiency: 73.8%

No-load power consumption: 0.08W

# Radio waves .....

Proof of compliance with international standards (ICNIRP) or with European Directive 2014/53/EU (RED) is required of all device models before they can be put on the market. The protection of the health and safety for the user and any other person is an essential requirement of these standards or this directive.

THIS DEVICE MEETS INTERNATIONAL GUIDELINES FOR EXPOSURE TO RADIO WAVES.

Your tablet is a radio transmitter and receiver. It is designed not to exceed the limits for exposure to radio waves (radio frequency electromagnetic fields) recommended by international guidelines. The guidelines were developed by an independent scientific organisation (ICNIRP) and include a substantial safety margin designed to assure the safety of all persons, regardless of age and health.

The radio wave exposure guidelines use a unit of measurement known as the Specific Absorption Rate, or SAR. The SAR limit for mobile devices is 2 W/kg.

Tests for SAR are conducted using standard operating

positions with the device transmitting at its highest certified power level in all tested frequency bands. The highest SAR values under the ICNIRP guidelines for this tablet model are:

| Maximum SAR for this model and conditions under |            |           |  |
|-------------------------------------------------|------------|-----------|--|
| which it was recorded                           |            |           |  |
| Body-worn SAR                                   | Wi-Fi 2.4G | 0.71 W/kg |  |

During use, the actual SAR values for this tablet are usually well below the values stated above. This is because, for purposes of system efficiency and to minimise interference on the network, the operating power of your tablet is automatically decreased when full power is not needed. The lower the power output of the tablet, the lower its SAR value.

Body-worn SAR testing has been carried out at a separation distance of 0 mm. To meet RF exposure guidelines during body-worn operation, the tablet should be positioned at least this distance away from the body.

If you are not using an approved accessory ensure that whatever product is used is free of any metal and that it positions the tablet the indicated distance away from the body.

Organisations such as the World Health Organisation and the US Food and Drug Administration have stated that if people are concerned and want to reduce their exposure they could reduce the amount of time spent on the tablet.

For more information, you can go to www.alcatelmobile. com.

Additional information about electromagnetic fields and public health are available on the following site: http://www.who.int/peh-emf.

Your tablet is equipped with a built-in antenna. For optimal operation, you should avoid touching it or degrading it.

As mobile devices offer a range of functions, they can be used in positions other than against your ear. In such circumstances the device will be compliant with the guidelines when used with a headset or USB data cable. If you are using another accessory ensure that whatever product is used is free of any metal and that it positions the device at least 0 mm away from the body.

Please note by using the device some of your personal data may be shared with the main device. It is under your own responsibility to protect your own personal data, not to share with it with any unauthorised devices or third party devices connected to yours. For products with Wi-Fi features, only connect to trusted Wi-Fi networks. These precautions will help prevent unauthorised access to your tablet. Your product can store personal information in various locations including memory card, and built-in memory. Be sure to remove or clear all personal information before you

recycle, return, or give away your product. Choose your apps and updates carefully, and install from trusted sources only. Some apps can impact your product's performance and/or have access to private information including account details, location details, and network resources.

Note that any data shared with TCL Communication Ltd. is stored in accordance with applicable data protection legislation. For these purposes TCL Communication Ltd. implements and maintains appropriate technical and organisational measures to protect all personal data, for example, against unauthorised or unlawful processing and accidental loss or destruction of or damage to such personal data whereby the measures shall provide a level of security that is appropriate having regard to

- The technical possibilities available;
- The costs for implementing the measures;
- The risks involved with the processing of the personal data, and;
- The sensitivity of the personal data processed.

You can access, review, and edit your personal information at any time by logging into your user account, visiting your user profile or by contacting us directly. Should you require us to edit or delete your personal data, we may ask you to provide us with evidence of your identity before we can act on your request.

# Licences:

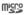

microSD Logo is a trademark.

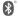

The Bluetooth word mark and logos are owned by the Bluetooth SIG, Inc. and any use of such marks by TCL Communication Ltd. and its affiliates is under licence. Other trademarks and trade names are those of their respective owners.

Alcatel 8051/8052 Bluetooth Declaration ID D047838

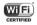

The Wi-Fi Logo is a certification mark of the Wi-Fi Alliance.

This equipment may be operated in all European countries.

This tablet may be operated without restrictions in any EU member state.

Google, the Google Iogo, Android, the Android Iogo, Google Search™, Google Maps™, Gmail™, YouTube, Google Play Store, Google Latitude™, and Hangouts™ are trademarks of Google Inc.

The Android robot is reproduced or modified from work created and shared by Google and used according to terms described in the Creative Commons 3.0 Attribution License (the text will show when you touch Google legal in Settings > System > About tablet > Legal information).

You have purchased a product which uses the open source (http://opensource.org/) programmes mtd, msdosfs, netfilter/iptables and initrd in object code and other open source programs licensed under the GNU General Public Licence and Apache Licence.

We will provide you with a complete copy of the corresponding source codes upon request within a period of three years from the distribution of the product by TCL Communication Ltd.

You may download the source codes from http://sourceforge.net/projects/alcatel/files/. The provision of the source code is free of charge from the internet.

We hereby point out that the end user warranty for infringement IPR is solely limited to the EU.

If and to the extent that the Product is exported, taken with, or used by end customer or end user outside the EU any responsibility, warranty or indemnification of manufacturer and its suppliers in regard to the Product expires (including any indemnification in regard to infringement IPR).

# General information.....

- Internet address: www.alcatelmobile.com
- Hotline: See the "SERVICES" leaflet that came with your tablet or go to our website.
- Manufacturer: TCL Communication Ltd.
- Address: 5/F, Building 22E, 22 Science Park East Avenue, Hong Kong Science Park, Shatin, NT, Hong Kong.
- Electronic labeling path: Touch Settings > System > Regulatory & safety, you can find more information about labelling.

On our website, you will find our FAQ (Frequently Asked Questions) section. You can also contact us by email to ask any questions you may have.

This radio equipment operates with the following frequency bands and maximum radio-frequency power:

Bluetooth 2.4GHz band: 9.15 dBm

Bluetooth LE 2.4GHz band: 9.34 dBm

802.11 b/g/n 2.4GHz band: 18.65 dBm

Hereby, TCL Communication Ltd. declares that the radio equipment type Alcatel 8051,8052 is in compliance with Directive 2014/53/EU.

The full text of the EU declaration of conformity is

available at the following internet address: http://www.alcatelmobile.com/EU doc.

The description of accessories and components, including software, which allow the radio equipment to operate as intended, can be obtained in the full text of the EU declaration of conformity at the following internet address: http://www.alcatelmobile.com/EU\_doc.

# Disclaimer

There may be certain differences between the user manual description and the tablet's operation, depending on the software release of your tablet or specific operator services.

TCL Communication Ltd. shall not be held legally responsible for such differences, if any, nor for their potential consequences, which responsibility shall be borne by the operator exclusively. This tablet may contain materials, including applications and software in executable or source code form, which is submitted by third parties for inclusion in this tablet ("Third Party Materials"). All Third Party Materials in this tablet are provided "as is", without warranty of any kind, whether express or implied. The purchaser undertakes that TCL Communication Ltd. has complied with all quality obligations incumbent upon it as a manufacturer of mobile devices and devices in complying with

Intellectual Property rights. TCL Communication Ltd. will at no stage be responsible for the inability or failure of the Third Party Materials to operate on this tablet or in interaction with any other device. To the maximum extent permitted by law, TCL Communication Ltd. disclaims all liability for any claims, demands, suits or actions, and more specifically –

but not limited to - tort law actions, under any theory of liability, arising out of the use, by whatever means, or attempts to use, such Third Party Materials. Moreover, the present Third Party Materials, which are provided free of charge by TCL Communication Ltd., may be subject to paid updates and upgrades in the future: TCL Communication Ltd. waives any responsibility regarding such additional costs, which shall be borne exclusively by the purchaser. TCL Communication Ltd. shall not be held responsible for the lack of availability of any application, as its availability depends on the country and the operator of the purchaser, TCL Communication Ltd. reserves the right at any time to add or remove Third Party Materials from its devices without prior notice: in no event shall TCL Communication Ltd. be held responsible by the purchaser for any consequences of such removal.

# 1 Your mobile .....

# 1.1 Keys and connectors

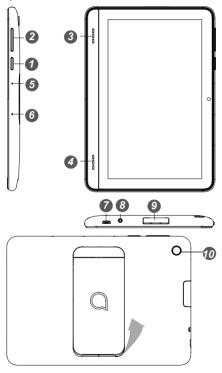

| Number     | Function    |
|------------|-------------|
| 0          | Power key:  |
| 2          | Volume key: |
| 34         | Speaker     |
| <b>6</b> 6 | Microphone  |
| 0          | USB port    |
| 8          | Headset     |
| 9          | SD slot     |
| <b>1</b>   | Back camera |

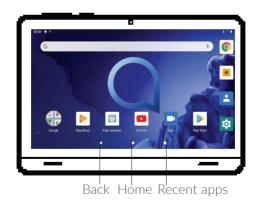

### Back button

 Touch to go back to the previous screen, or close a dialog box, options menu, the Notification panel, etc.

#### Home button

- From any application or screen, touch to return to the Home screen.
- Long press to turn on Google Assitant Now.
   You can get help such as getting directions and restaurant information based on the content detected on the screen.

# Recent Apps button

• Touch to open a card view of applications you've worked with recently.

# Power key

- Press: Lock the screen/Light up the screen.
- Press and hold: Show the popup menu to select from Restart/Power off/Screenshot.
- Press and hold the Power key and Volume down key to take a screenshot.
- Press and hold the Power key for at least 10 seconds to force reboot.

# Volume keys

- In Music/Video/Streaming mode, adjusts the media volume.
- In general mode, adjusts the ringtone volume.
- In camera preview mode, press Volume up or down key to take a photo

# 1.2 Getting started

# 1.2.1 Setting up

Inserting or removing the microSD card.

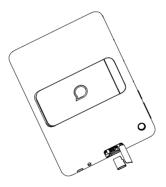

# Charging the battery

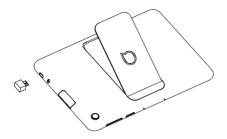

You are advised to fully charge the battery ( ). Charging status is indicated by a percentage displayed on screen. The percentage increases as the tablet is charged.

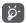

To reduce power consumption and energy waste when the battery is fully charged, disconnect your charger from the plug; switch off Wi-Fi, Bluetooth or background-running applications when not in use; reduce the backlight time, etc.

# 1.2.2 Powering on your tablet

Hold down the **Power** key until the tablet powers on, unlock your tablet (Swipe, PIN, Password or Pattern) if necessary and confirm. The Home screen is displayed.

If you do not know your PIN code or forget it, contact your network operator. Be sure to keep your PIN code safe.

# 1.2.3 Powering off your tablet

Press and hold the **Power** key until options appear, then select **Power off**.

# 1.3 Home screen

You can bring all the items (applications, shortcuts, folders and widgets) you love or use most frequently to your Home screen for quick access. Touch the Home button to switch to the **Home** screen.

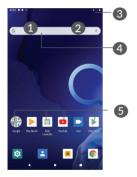

## Status bar

- Status/Notification indicators
- Touch and drag down to open the Notification panel.

# Google Search bar

- Touch 2 to enter voice search screen

# Favourite tray applications

- Enter the application.
- Long press to move or remove applications.

#### Reversible screen

The tablet supports the reversible function. From the Home screen, slide up to open the App drawer, then touch Settings > Display > Advanced > Auto-rotate screen, switch the toggle to turn on/off.

# 1.3.1 Using the touchscreen

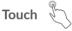

To access an application, touch it with your finger.

# Long press

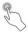

To enter the available options for an item, long press the item. For example, select a contact in Contacts, long press this contact, an option list will appear.

# Drag

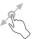

Long press an item and drag it to another location.

# Slide/Swipe

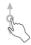

Slide the screen to scroll up and down the applications, images, and web pages. You can slide the screen horizontally too.

# Flick

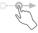

Similar to swiping, flicking is a lighter and quicker stroke.

### Rotate

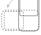

Automatically change the screen orientation from portrait to landscape by turning the tablet sideways to have a better screen view.

#### 1.3.2 Status bar

From the Status bar, you can view both tablet status (on the right side) and notification information (on the left side).

Drag down the status bar to view notifications and drag again to enter the Quick settings panel.

Drag up to close it. When there are notifications, you can touch them to access notifications.

# Notification panel

When there are notifications, touch and drag down the Status bar to open the Notification panel to read more detailed information.

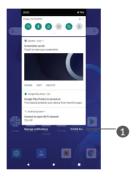

 Clear all notifications (ongoing notifications will remain)

## **Quick Settings panel**

Drag down notification panel to open the Quick Settings panel. You can enable or disable functions or change modes by touching the icons.

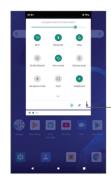

Open **Settings**, to view the full list of settings.

# 1.3.3 Locking and unlocking your screen

To protect your tablet and privacy, you can lock the tablet with a pattern, PIN or password, etc.

# To create a screen unlock pattern

- From the Home screen, slide up to open the App drawer, then touch Settings > Security & location > Screen lock.
- · Draw your own pattern.

#### To lock tablet screen

Press the Power key once to lock the screen.

#### To unlock the tablet screen

Press the **Power** key once to light up the screen, slide to draw the unlock pattern you have created or enter your PIN or password, etc.

If you have chosen **Swipe** as the screen lock, you can press the **Power** key to light up the screen, then swipe up to unlock the screen.

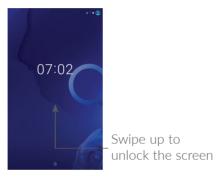

# 1.3.4 Personalising your Home screen

# Reposition

Long press an item and drag it to the desired position and then release. You can move items both on the Home screen and the Favourite tray. Hold the icon on the left or right edge of the screen to drag the item to another Home screen.

#### Remove

Long press an item and drag it up to the top of the Remove icon, then release.

#### Create folders

To improve the organisation of shortcuts or applications on the Home screen and the Favourite tray, you can add them to a folder by stacking one item on top of another. To rename a folder, open it and touch the folder's title bar to input the new name.

# Wallpaper customisation

Long press an empty area on the Home screen, then touch **Wallpapers** to customise wallpaper.

# 1.3.5 Widgets and recently used applications

# Consult widgets

Long press the empty area on the Home screen, then touch **Widgets** to display all widgets.

Touch the selected widget and slide it to move to your preferred screen.

# Consult recently used applications

To consult recently used applications, touch the **Recent Apps** button. Touch a thumbnail in the window to open the application.

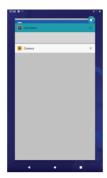

Touch one thumbnail and slide it right/left or touch X to close an application.

Touch of the screen to close all the running applications.

# 1.3.6 Volume adjustment

# Using the volume key

Press the Volume key to adjust the volume.

# Using the settings menu

From the Home screen, touch **Settings > Sound** to set the volume for media, alarm, notification etc.

## 2 Text input.....

## 2.1 Using the onscreen keyboard

#### Onscreen keyboard settings

Go to **Settings > System > Languages & input**, touch the keyboard you want to set up and a series of settings will become available.

### Adjust the onscreen keyboard orientation

Turn the tablet sideways or upright to adjust the onscreen keyboard orientation. You can adjust it by changing the settings (Touch Settings > Display > Autorotate screen).

### 2.1.1 Android keyboard

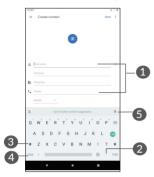

- Enter text or numbers.
- 2 Long press to select symbols.
- Switch between "abc/Abc" mode; Long press to switch to "abc/ABC" mode.
- 4 Switch to symbol and numeric keyboard.
- Touch to say something.

## 2.2 Text editing

You can edit the texts you entered.

- Long press or double tap within the texts you want to edit.
- Drag the tabs to change the selected texts.
- The following options will show: Cut, Copy, Share.

You can also insert new texts if preferred

- Touch where you want to type, or long press a blank space, the cursor will blink and the tab will show.
   Drag the tab to move the cursor.
- If you have cut or copied any text, touch the tab to show Paste which allows you to paste any text you have previously copied.

## 3 Daily Board

## 3.1 How to launch Daily Board

- Charge the device to launch Daily Board.
- Touch sidebar to open daily board.

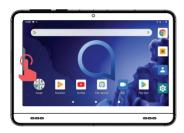

## 3.2 What Daily Board Shows:

- 1. Shows the time and the date.
- 2. Shows a news widget.
- Shows the battery charge percentage and charging icon.
- 4. Shows The Google Assistant setup icon 'Try "Ok Google"; if you haven't set it up yet, touch to set up The Google Assistant.

5. Shows the Google Assistant button oogle Assistant setup. You can call the Google Assistant in any time if the screen is not enter sleep mode.

## 3.3 Daily Board settings

The dailyboard will quit if you unplug the power.

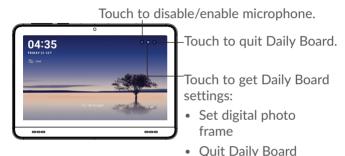

## 4 Contacts.....

Contacts enables quick and easy access to the contact you want to reach.

You can view and create contacts on your tablet and synchronise them with your Gmail contacts or other applications on the web or on your tablet.

### 4.3.1 Consult your Contacts

To see your contacts, touch **the App drawer.** 

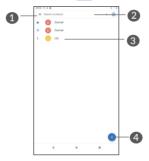

- Display the contacts list option menu
- 2 Touch to search contacts
- 3 Long press to select contact(s) to delete
- Add new contact

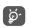

Deleted contacts will also be removed from other applications on the tablet or web the next time you synchronise your tablet.

#### 4.3.2 Adding a contact

Touch a in the contact list to create a new contact.

You are required to enter the contact's name and other contact information. By scrolling up and down the screen, you can move from one field to another.

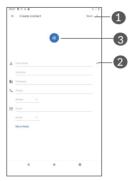

- When finished, touch this icon to save
- 2 Touch to open available labels
- 3 Select a picture or take a photo for the contact

#### Add to/Remove from Favourites (1)

To add a contact to favourites, you can touch a contact to view details then touch  $\mspace{\mspace{1mu}{$\nwarrow$}}$  to add the contact to favourites.

To remove a contact from favourites, touch the star  $\bigstar$  on the contact details screen.

## 4.3.3 Editing your contacts

To edit contact information, touch 
in the contact details screen.

When finished, touch Save to save.

#### 4.3.4 Use Quick contact for Android

Touch a contact to open Quick contact for Android.

<sup>(1)</sup> Only contacts and account contacts can be added to Favourites.

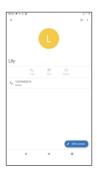

The icons available on the Quick contact panel depend on the information you have for the contact and the applications and accounts on your tablet.

### 4.3.5 Importing, exporting and sharing contacts

This tablet enables you to import or export contacts between your tablet and tablet storage.

From the Contacts screen, touch **to** open the options menu. Touch **Settings** > **Import/Export**.

You can share a single contact or contacts with others by sending the contact's vCard to them via Bluetooth, Gmail, etc.

Touch the contact you want to share, touch and Share from the contact details screen.

#### 4.3.6 Displaying contacts

You can configure which list of contacts, for each account, you want to display in the Contacts list. Touch and touch Contacts to display from contacts list screen, then you can choose which contacts to display.

Touch and then Settings > Display options to sort the list by touching First name or Last name, as well as viewing contact names by touching First name first or Last name first.

## 4.3.7 Synchronising contacts in multiple accounts

Contacts, data or other information can be synchronised from multiple accounts, depending on the applications installed on your tablet.

To add an account, touch from the contacts list and touch Settings > Accounts > Add account, or from the Home screen, slide up, then Settings > Accounts > Add account.

You are required to select the kind of account you are adding, like Google, Corporate, etc.

As with other account setups, you need to enter detailed information, like username, password, etc.

You can remove an account and all associated information from the tablet. Touch the account you want to delete . Touch **REMOVE ACCOUNT.** 

#### Auto-sync

On the Accounts screen, touch the Automatically sync data toggle. When activated, all changes to information on the tablet or online will be automatically synchronised with each other.

# 5 Calendar, Clock, and Calculator.....

## 5.1 Calendar.....

You can use **Calendar** to keep track of important meetings, appointments, etc.

To view the calendar and create events, slide up from the Home screen, then touch Calendar.

#### 5.1.1 Multimode view

You can display the Calendar by Schedule, Day, Week, or Month.

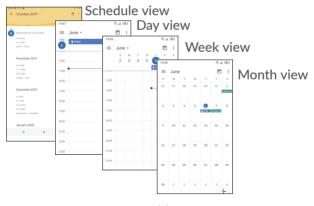

#### 5.1.2 To create new events

You can add new events from any Calendar view.

- Touch .
- Fill in all required information for this new event. If it is a whole-day event, you can select All-day.
- Invite guests to the event. Enter the email addresses
  of the guests you want to invite. The guests will
  receive an invitation from Calendar and Email.
- When finished, touch SAVE from the top of the screen.

To quickly create an event from the Week view screens, touch an empty spot to select a target area which will then turn , then touch the icon to create the new event.

#### 5.1.3 To delete or edit an event

To delete or edit an event, touch the event to enter its details screen. Touch  $\nearrow$  to edit the event, or touch and then Delete to delete.

#### 5.1.4 Event reminder

If a reminder is set for an event, the upcoming event icon will appear on the Status bar as a notification when the reminder time arrives.

Slide down left from the Status bar to open the Notification panel and touch an event name to view the Calendar notification list.

Touch the **Back** button to keep the reminders pending in the Status bar and the Notification panel.

## 5.2 Clock.....

Your mobile tablet has a built-in clock.

To view the current time, slide up from the Home screen, then touch **Clock**.

#### 5.2.1 Clock

To view the clock, touch  $\odot$  on the Time screen.

Touch (a) to add a time zone.

#### 5.2.2 Alarm

From the Time screen, touch to enter the Alarm screen.

Turn on to enable the alarm.

Touch • to add a new alarm:

Touch a currently existing alarm to enter the alarm editing screen.

Touch  $\vee$  and then  $\stackrel{\frown}{=}$  to delete the selected alarm.

#### 5.2.3 Timer

From the Time screen, touch X to enter the Timer screen.

- Enter the time. The time should be typed in second, minute and hour number sequence.
- Touch to start the countdown.
- Touch 
   u to pause the countdown.
- Touch Delete to delete current countdown label.

#### 5.2.4 Stopwatch

From the Time screen, touch oto enter the Stopwatch screen.

- Touch **t**o start the timer.
- Touch Lap to show a list of records according to the updated time.
- Touch to halt the total and lap times. These will only restart after is touched.
- Touch Reset to reset the record.
- Touch Share to share.

## 5.2.5 Adjust Clock settings

Touch and then **Settings** to access **Clock** and Alarms settings.

## 5.3 Calculator .....

To use the calculator, slide up from the Home screen, then touch Calculator.

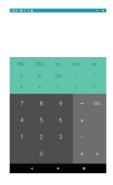

Touch DEL to delete digits one by one, or long press **DEL** to delete all at once.

## 6 Getting connected.....

To connect to the internet with this tablet, you can use Wi-Fi.

### 6.1 Wi-Fi

You can connect to the internet when your tablet is within range of a wireless network. Wi-Fi can be used on your tablet.

#### To turn Wi-Fi on and connect to a wireless network

- Touch Settings > Network & internet > Wi-Fi.
- Turn on \_\_\_\_\_.
- Once Wi-Fi is turned on, detected Wi-Fi networks are listed.
- Touch a Wi-Fi network to connect to it. If the network you selected is secured, you are required to enter a password or other credentials (you may contact the network operator for details). When finished, touch CONNECT.

#### To add a Wi-Fi network

When Wi-Fi is on, you may add new Wi-Fi networks according to your preference.

• Touch Settings > Network & internet > Wi-Fi.

- Touch Add network.
- Enter the name of the network and any required network information.
- · Touch SAVE.

#### To forget a Wi-Fi network

The following steps prevent automatic connections to networks which you no longer wish to use.

- Turn on Wi-Fi, if it's not already on.
- On the Wi-Fi screen, touch the name of the saved network.
- Touch FORGET in the dialog that opens.

## 6.2 Connecting to a Bluetooth device (1)

Bluetooth is a short-range wireless communication technology that you can use to exchange data, or connect to other Bluetooth devices for various uses.

#### To turn on Bluetooth

- Touch Settings > Connected devices > Connection preferences > Bluetooth.
- Turn on Bluetooth .....
- You are recommended to use alcatel Bluetooth headsets, which have been tested and proved compatible with your tablet. You can go to www.alcatelmobile.com for more information about the alcatel Bluetooth headset.

Your device name and other available devices will appear on screen.

#### To rename your device

- Touch Settings > Connected devices > Connection preferences > Bluetooth.
- · Touch device name.
- Enter a name, and touch **RENAME** to confirm.

#### To pair/connect your tablet with a Bluetooth device

To exchange data with another device, you need to turn Bluetooth on and pair your tablet with the Bluetooth device with which you want to exchange data.

- Touch Settings > Connected devices > Connection preferences > Bluetooth > Pair new device.
- Touch a Bluetooth device you want to pair your tablet with in the list.
- In the dialog that pops up, touch PAIR to confirm.
- If the pairing is successful, your tablet will be connected to the device.

#### To disconnect/unpair from a Bluetooth device

- Touch to unpair.
- Touch FORGET to confirm.

## 6.3 Connecting to a computer via USB

With a USB cable, you can transfer media files and other files between your tablet and a computer.

### To connect your tablet to the computer

Use the USB cable that came with your tablet to connect the device to a USB port on your computer. You will receive a notification that the USB is connected.

Open the Notification panel and touch **Charging the device via USB**, Then from the appeared dialogue, choose the way in which you want to transfer files. By default, Charge this device is selected.

## 6.4 Connecting to virtual private networks

Virtual private networks (VPNs) allow you to connect to the resources inside a secured local network from outside that network. VPNs are commonly deployed by corporations, schools, and other institutions so that their users can access local network resources when not inside that network, or when connected to a wireless network.

#### To add a VPN

 Touch Settings > Network & internet > VPN and then touch +.

- On the screen that opens, follow your network administrator's instructions to configure each component of the VPN settings.
- Touch SAVE.

The VPN is added to the list on the VPN settings screen.

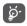

Before adding a VPN, you should set screenlock, such as PIN code or password for your tablet.

To connect/disconnect to/from VPN

#### To connect to a VPN:

- Touch Settings > Network & internet > VPN.
- The VPNs you have added are listed. Touch the VPN you want to connect with.
- In the dialog that opens, enter any requested credentials and touch CONNECT.

#### To disconnect from a VPN:

 Touch the VPN you want to disconnect from. In the dialog that opens, touch DISCONNECT.

#### To edit/delete a VPN

#### To edit a VPN:

- Touch Settings > Network & internet > VPN.
- The VPNs you have added are listed. Touch the ticon next to the VPN you want to edit.

• After editing, touch SAVE.

#### To delete a VPN:

 Touch the icon next to the selected VPN, then touch FORGET to delete it.

## 7 Multimedia applications .......

## 7.1 Camera.....

Your mobile tablet is fitted with a camera for taking photos and videos.

Before using the camera, make sure that you remove the protective lens cover to avoid it affecting your picture quality.

To take a photo or video, touch Camera from the Home screen.

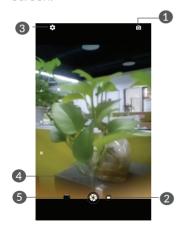

Switch between front/back camera

- Touch to take a video
- 3 Open settings
- Take a photo
- 5 View the photos or videos you have taken

#### To take a photo

The screen acts as the viewfinder. First, position the object or landscape in the viewfinder, touch the screen to focus if necessary and touch to capture. The photo will be automatically saved.

#### To take a video

Touch • to change the camera mode to video, then touch • to start video recording.

Touch to pause video recording and touch to continue. Touch to stop recording. The video will be automatically saved.

Further operations when viewing a picture/video you have taken

- Slide left or right to view the photos or videos you have taken.
- Touch <, then Gmail/Bluetooth/etc. to share the photo or video.

### 7.1.1 Photo.....

Photo acts as a media player for you to view photos and play videos. In addition, a set of further operations to pictures and videos are available for your choice.

To view the photos you have taken, touch photo from the Home screen.

Select for further operation.

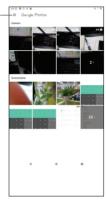

#### To view a picture/play a video

Pictures and videos are displayed in the Photo

#### Working with pictures

You can work with pictures by sharing them with friends, setting them as a contact photo or wallpaper, etc.

Find the picture you want to work on, and touch the picture in the full-screen picture view. Touch < to share the picture, Touch and select **Use** as to set the picture as Contact photo or Wallpaper.

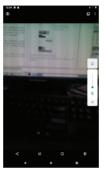

- Touch to delete picture.
- Touch to get picture's information.
- Adjust the picture colour.

## 8 Others.....

## 8.1 Support Centre

Support Centre helps you to learn more about Hot FAQs, operation instructions, troubleshooting, etc. You can also feedback your comments to us through it.

## 8.2 Other applications (1).....

The previous applications in this section are preinstalled on your tablet. To read a brief introduction of the preinstalled 3rd party applications, refer to the leaflet provided with the tablet. To download and install more 3rd party applications, use the Google Play Store application.

<sup>(1)</sup> Application availability depends on country and operator.

## 9 Google applications ......

Google apps are preinstalled on your tablet to improve work efficiency and help you enjoy life.

This manual briefly introduces the apps. For detailed features and user guides, refer to related websites or the introduction provided in the apps.

You are recommended to register with a Google account to enjoy all the functions.

#### 9.1 Chrome

A web browser with which you can surf the internet.

Your bookmarks, browsing history, and settings across all devices with the browser installed can be synchronised with your Google account.

#### 9.2 Gmail

As Google's web-based email service, Gmail is configured when you first set up your tablet. With this application, you can send and receive emails, manage emails by labels, archive emails, etc. Emails can be automatically synchronised with your Gmail account.

## 9.3 Maps

Google Maps offers satellite imagery, street maps, 360° panoramic views of streets, real-time traffic conditions, and route planning for travelling by foot, car, or public transportation. By using this application, you can get your own location, search for a place, and get suggested route planning for your trips.

### 9.4 YouTube

YouTube is an online video-sharing application where users can upload, view, and share videos. Available content includes video clips, TV clips, music videos, and other content such as video blogging, short original videos, and educational videos. It supports a streaming function that allows you to start watching videos almost as soon as they begin downloading from the internet.

## 9.5 Play Store

Serves as the official app store for the Android operating system, allowing users to browse and download applications and games. Applications are either free of charge or at a cost.

In Play Store, search for the app you need, download it and then follow the installation guide to install the app. You can also uninstall, update an app, and manage your downloads.

## 9.6 Drive

A file storage and synchronisation service created by Google, which allows users to store files in the cloud, share and edit files.

Files in Drive are kept secure and can be accessed from any device by logging in to your Google account. Files or folders can be shared privately with other Google account users.

## 9.7 Play Music

A music streaming service and online music locker operated by Google.

You can upload and listen to a large number of songs for free. In addition to offering music streaming for internet-connected devices, the Google Play Music app allows music to be stored and listened to offline. Songs purchased through Play Music are automatically added to the user's account.

#### 9.8 Duo

A video chat mobile app.

With phone numbers verified, users can easily video call people from their contact list.

### 9.9 Photos

Google Photos stores and backs up your photos and videos. It also automatically analyses photos and organises them into groups, so that you can quickly find the photos you need.

## 10 Settings.....

To go to Settings, slide up from the Home screen, then touch Settings.

#### 10.1 Network & internet

#### 10.1.1 Wi-Fi

Using Wi-Fi you can access the internet without using your SIM card whenever you are in range of a wireless network. The only thing you have to do is to enter the Wi-Fi screen and configure an access point to connect your tablet to the wireless network.

For detailed instructions on using Wi-Fi, refer to "6.1 Wi-Fi".

### 10.1.2 Network & internet > Airplane mode

Turn on Airplane mode to simultaneously disable all wireless connections including Wi-Fi, Bluetooth and more.

#### 10.1.3 Network & internet > VPN

For more information on VPN, refer to "6.4 Connecting to virtual private networks".

### 10.2 Connected devices

Bluetooth allows your tablet to exchange data (videos, images, music, etc.) within a small range with another Bluetooth supported device (phone, computer, printer, headset, car kit, etc.).

For more information on Bluetooth, refer to "6.2 Connecting to a Bluetooth device.

## 10.3 Apps & notifications

Touch to view details about the applications installed on your tablet, to manage their data usage or force them to stop.

In the App Permissions menu of an application, you can grant permissions for the app, such as allowing the app to access your Camera, Contacts, Location, etc.

## 10.4 Battery

Touch any category in the battery management screen to view its power consumption, etc.

## 10.5 Display

In this menu, you can adjust your screen brightness, wallpaper, sleep time, font size, etc.

To rotate screen contents when device is rotated, touch to select Auto-rotate screen.

### **10.6** Sound

Touch to adjust notification ringtones, music, and other audio settings.

## 10.7 Storage

Touch to monitor tablet storage and available space.

## 10.8 Security & location

### 10.8.1 Device security

#### Screen lock

Touch to set your screen unlock method. For example, you can unlock your tablet by sliding the screen, entering a password, or drawing a pattern, etc.

#### Smart lock

With Smart lock, you can set your trusted devices, places, voice, etc. To enable this function you must first set a screen lock.

#### 10.8.2 Privacy

Touch to set Encryption & credential, device admin apps, etc.

#### Location

#### -On

Turn on **to** enable the use of information from Wi-Fi to determine your approximate location, for use in Google Maps, when you search, and so on.

#### 10.9 Accounts

Touch to add, remove, and manage your email and other supported accounts. You can also use these settings to control how and whether all applications send, receive, and synchronise data on their own schedules, and whether all applications can synchronise user data automatically.

#### Add account

Touch **Add account** to add an account for the selected app.

## 10.10 Accessibility

Use the Accessibility settings to configure any accessibility plug-ins you have installed on your tablet.

## 10.11 Digital Wellbeing

Touch to view the screen time for the app you recent used, and manage notifications to reduce inerruptions.

## 10.12 Google

Touch to configure your Google account and services settings.

## 10.13 System

### 10.13.1 Languages & input

Touch to configure language settings, the on-screen keyboard, voice input settings, pointer speed, etc.

#### 10.13.2 Date & time

Use Date & time settings to customise your preferences for how date and time are displayed.

#### 10.13.3 Backup

Turn on to back up your tablet's settings and other application data to Google servers. If you replace your tablet, the settings and data you've backed up will be restored onto the new tablet when you sign in with your Google account. If you mark this option, a wide variety of settings and data are backed up, including your Wi-Fi passwords, bookmarks, a list of the applications you've installed, the words you've added to the dictionary used by the onscreen keyboard, and most of the settings that you configure in the Settings application. If you unmark this option, you stop backing up your settings, and any existing backups are deleted from Google servers.

#### 10.13.4 Reset options

Network settings reset

Touch to reset all network settings.

#### Factory data reset

Erase all of your personal data from internal tablet storage, including information about your Google account, any other accounts, your system and application settings, and any downloaded applications. Resetting the device does not erase any system software updates you've downloaded.

If you reset the device in this way, you're prompted to re-enter the same kind of information as when you first started Android.

When you are unable to power on your tablet, there is another way to perform a factory data reset by using hardware keys. Press the Volume up key and the Power key at same time until the screen lights up.

#### 10.13.5 System updates

If you want to update the system, touch CHECK FOR UPDATES NOW (refer to "11.1 Upgrade").

#### 10.13.6 Regulatory & safety

Touch to view product information.

#### 10.13.7 About tablet

This contains information such as Legal information, Model number, Android version, Android security patch level, Baseband version, Kernel version, and Build number.

# 11 Making the most of your tablet.....

#### 11.1 Updates

Use the Updates app to update your tablet software. To access Updates, go to **Settings > System > Advanced > System updates**.

Touch CHECK FOR UPDATES and the tablet will search for the latest software. If you want to update the system, touch the DOWNLOAD NEW VERSION button, and when that's finished, touch INSTALL to complete the update. Now your tablet will have the latest version of the software. Turn on Wi-Fi before searching for updates. Settings for Automatically download are also available once you restart the tablet. If you have chosen Automatically download, when the system discovers the new version, a dialog will pop up where you can choose to download the update or ignore. A notification will also appear in the Status bar.

During FOTA downloading or updating, to avoid errors in locating the correct update packages, do not change your default storage location.

### 12 Accessories .....

#### Standard accessories

- 1. Charger
- 2. USB cable
- 3. Quick Start Guide
- 4. Safety and Warranty information
- 5. LCD sticker
- Protective Film with alcatel logo (For LATAM by default)

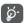

- Accessories depend on countries.
- Only use the alcatel batteries, chargers, and accessories included along with your tablet.

### 13 Warranty.....

Your tablet is warranted against any defect or malfunctioning which may occur in conditions of normal use during the warranty period of twelve (12) months <sup>(1)</sup> from the date of purchase as shown on your original invoice.

Batteries <sup>(2)</sup> and accessories sold with your tablet are also warranted against any defect which may occur during the first six (6) months <sup>(1)</sup> from the date of purchase as shown on your original invoice.

In case of any defect of your tablet which prevents you from normal use thereof, you must immediately inform your vendor and present your tablet with your proof of purchase.

(1) The warranty period may vary depending on your country. The life of a rechargeable tablet battery in terms of conversation time, standby time and total service life, will depend on the conditions of use and network configuration. Batteries being considered expendable supplies, the specifications state that you should obtain optimal performance for your tablet during the first six months after purchase and for approximately 200 more recharges.

If the defect is confirmed, your tablet or part thereof will be either replaced or repaired, as appropriate. Repaired tablet and accessories are entitled to a one (1) month warranty for the same defect. Repair or replacement may be carried out using reconditioned components offering equivalent functionality.

This warranty covers the cost of parts and labor but excludes any other costs.

This warranty shall not apply to defects to your tablet and/or accessory due to (without any limitation):

- Non-compliance with the instructions for use or installation, or with technical and safety standards applicable in the geographical area where your tablet is used;
- Connection to any equipment not supplied or not recommended by TCL Communication Ltd.;
- Modification or repair performed by individuals not authorised by TCL Communication Ltd. or its affiliates or your vendor;
- Modification, adjustment or alteration of software or hardware performed by individuals not authorised by TCL Communication Ltd.;
- Inclement weather, lightning, fire, humidity, infiltration of liquids or foods, chemical products, download of files, crash, high voltage, corrosion, oxidation...

Your tablet will not be repaired in cases where labels or serial numbers (IMEI) have been removed or altered.

There are no express warranties, whether written, oral or implied, other than this printed limited warranty or the mandatory warranty provided by your country or jurisdiction.

In no event shall TCL Communication Ltd. or any of its affiliates be liable for indirect, incidental or consequential damages of any nature whatsoever, including but not limited to commercial or financial loss or damage, loss of data or loss of image to the full extent those damages can be disclaimed by law.

Some countries/states do not allow the exclusion or limitation of indirect, incidental or consequential damages, or limitation of the duration of implied warranties, so the preceding limitations or exclusions may not apply to you.

### 14 Troubleshooting.....

Before contacting the service centre, here are some instructions to help you troubleshoot your tablet:

- For optimal operation, fully charge the battery.
- To improve the tablet's performance, remove unnecessary files or apps on your tablet.
- Update your tablet's software via the Updates application. Or you can touch Settings > System > System updates to update software.
- Reset your tablet via Factory data reset. Touch
   Settings > System > Reset option > Factory data
   reset > RESET tablet. Another method is to hold
   down the Power key and the Volume up key at the
   same time when your tablet is powered off. All your
   tablet data will be lost permanently. It is strongly
   advised to fully back up your tablet data before
   resetting.

and carry out the following checks:

#### My tablet can't be switched on or is frozen

 When the tablet can't be switched on, charge for at least 20 minutes to ensure the minimum battery power needed. Then switch it on again.

- When the tablet falls into a loop during power on animation and the user interface can't be accessed, press and hold the Power key to reset. This eliminates any abnormal OS booting issues caused by third party applications.
- If neither method is effective, reset the tablet by pressing the Power key and the Volume up key at the same time till the screen light, press the Volume up key to choose the recovery mode. Press the Volume key to select Wipe data/Factory reset, and press the Power key to confirm each selection.

#### My tablet has not responded for several minutes

- If your tablet doesn't respond, turn off your tablet by pressing and holding the Power key until it turns off and then restart it again.
- If your tablet has a removable battery, remove the battery and reinsert it, then restart the tablet.
- If it still doesn't work, reset the tablet.

#### My tablet turns off by itself

- Check that your screen is locked when you are not using your tablet, and make sure that the Power key is not accidentally pressed while the screen is unlocked
- · Check the battery charge level.
- If it still doesn't work, reset the tablet or update software

#### My tablet can't charge properly

- Make sure that you are using the Alcatel charger that comes with the tablet.
- If your tablet has a removable battery, make sure that your battery is inserted properly and clean the battery contact if it's dirty. It must be inserted before plugging in the charger.
- Make sure that your battery is not completely discharged; if the battery power has been empty for a long time, it may take around 20 minutes to display the battery charging indicator on the screen.
- Make sure that charging is carried out under normal conditions (0°C (32°F) to 40°C (104°F)).
- When abroad, check that the voltage input is compatible.

#### My tablet can't connect to the internet

- Make sure that you are in a place with network coverage.
- Try connecting at a later time or another location.

#### I can't use the features described in the manual

- Check with your operator to make sure that your subscription includes this service.
- Make sure that this feature doesn't require an Alcatel accessory.

#### I can't download new files

- Make sure that there is sufficient tablet storage space for your download.
- Select the microSD card as the location to store downloaded files.
- Check your subscription status with your operator.

#### The tablet can't be detected by others via Bluetooth

- Make sure that Bluetooth is turned on and your tablet is visible to other users.
- Make sure that the two devices are within Bluetooth's detection range.

#### The battery drains too fast

- Make sure that you follow the complete charge time (minimum 240 minutes).
- After a partial charge, the battery level indicator may not be exact. Wait for at least 20 minutes after removing the charger to obtain an exact indication.
- Adjust the brightness of screen as appropriate.
- Extend the email auto-check interval for as long as possible.
- Update news and weather information on manual demand, or increase their auto-check interval.
- Exit background-running applications if they are not being used for extended periods of time.

• Turn off Bluetooth, Wi-Fi when not in use.

### The tablet becomes warm following, game playing, internet surfing or running other complex applications

 This heating is a normal consequence of the CPU handling excessive data. Ending the above actions will make your tablet return to normal temperature.

### After a factory data reset is performed, I can't use my tablet without entering Google account credentials

- After a reset is performed, you must enter the original Google account credentials that were used on this tablet.
- If you don't remember your Google account credentials, complete Google account recovery procedures.
- If you still cannot access your tablet apply to the authorised repair centre, but remember that it will not be regarded as warranty case.

#### I forget some passwords/codes/keys on tablet

- Perform a factory data reset.
- If you still cannot access your tablet, apply to the authorised repair centre, but remember that it will not be regarded as a warranty case.

## 15 Specifications .....

| Processor             | MT8167D                   |
|-----------------------|---------------------------|
| Platform              | Android P (9.0)           |
| Memory                | 1.5G ROM + 16GB RAM       |
| Dimensions<br>(LxWxT) | 176*126.1*11.9mm          |
| Weight                | 268g                      |
| Display               | Touchscreen with 1024x600 |

| Connectivity            | <ul><li>Bluetooth BT4.2</li><li>Wi-Fi 802.11b/g/n</li><li>3.5 mm audio jack</li><li>micro-USB</li></ul> |
|-------------------------|----------------------------------------------------------------------------------------------------|
| Camera                  | <ul><li> 2 megapixel back camera</li><li> 2 megapixel front camera</li></ul>                            |
| Audio supported formats | AAC LC, HE-AACv1, HE-AACv2,<br>AAC ELD, AMR-NB, AMR-WB,<br>FLAC, MIDI, MP3, PCM/WAVE,<br>Vorbis         |
| Battery (1)             | <ul><li>Rechargeable Lithium-ion battery</li><li>Capacity: 2580mAh</li></ul>                            |
| Expansion Slot          | microSD memory card (Availability of microSD card depends on market)                                    |

Note: Specifications are subject to change without prior notice.

<sup>(1)</sup> The original battery has undergone rigorous safety inspections to meet qualification standards, the use of non-original batteries may be dangerous.